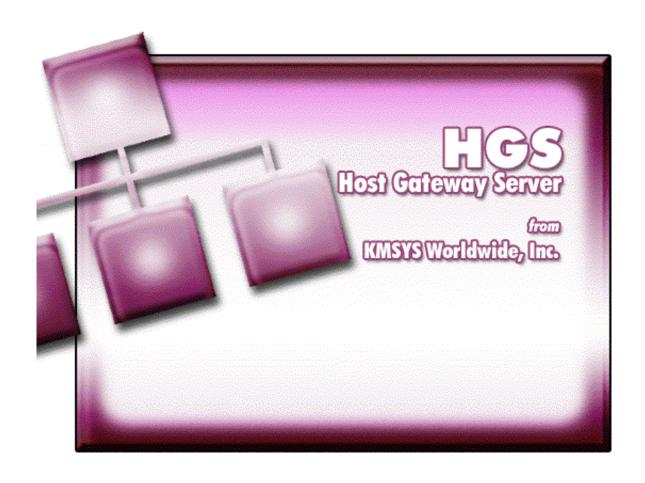

# **HGS T27 Configuration Administrator Help**

# **Table of Contents**

| Configuration                                         | 1 |
|-------------------------------------------------------|---|
| HGS T27 Configuration Administrator                   | 1 |
| Video Options                                         | 1 |
| DataComm Options                                      | 1 |
| Keyboard Options                                      | 2 |
| Screen Appearance                                     | 3 |
| Keyboard Layout                                       | 3 |
| Application Scheme                                    | 3 |
| Macros                                                | 3 |
| HGS Session Setup                                     | 3 |
| New Session                                           | 3 |
| Delete Session                                        | 4 |
| Move Up                                               | 4 |
| Move Down                                             | 4 |
| Sessions                                              | 4 |
| View/Edit Selected Session                            | 4 |
| OK                                                    | 6 |
| Cancel                                                | 6 |
| eXpress Custom Terminal Screen Appearance             | 6 |
| Screen Font                                           | 7 |
| Automatic Font Scaling                                | 7 |
| Default                                               | 7 |
| Import                                                | 7 |
| Export                                                | 7 |
| Apply                                                 | 7 |
| eXpress Custom Keyboard Layout                        | 8 |
| Graphic Keyboard                                      | 8 |
| Type a Key Sequence                                   | 8 |
| Set Key Assignment                                    | 8 |
| Undefine Key                                          | 8 |
| Default                                               | 8 |
| Import                                                | 8 |
| Export                                                | 8 |
| Print                                                 | 8 |
| How to Map or Re-Map T27 Terminal or a HGS Client Key | 8 |
| Conflicts                                             | 9 |
| Add or Redefine Key                                   | 9 |

| Help                                 | 9  |
|--------------------------------------|----|
| Add                                  | 9  |
| Redefine                             | 9  |
| Cancel                               | 9  |
| HGS Macro Manager                    | 9  |
| Graphic Keyboard                     | 9  |
| Available Macros                     | 10 |
| New                                  | 10 |
| Edit                                 | 10 |
| Delete                               | 10 |
| Set/Clear Show Macro on Marcro Bar   | 10 |
| Set/Clear Show Macro on Menu         | 10 |
| Revert                               | 10 |
| Type Sequence                        | 10 |
| Set Assignment                       | 10 |
| Clear Assignment                     | 10 |
| How to Assign a Macro Activation Key | 10 |
| Conflicts                            | 10 |
| Generate Web Page Text               | 11 |
| Selections tab                       | 11 |
| Generate as Plain Text               | 12 |
| Generate                             | 12 |
| Copy                                 | 12 |
| Close                                | 12 |
| Editing Macros                       | 13 |
| Edit Macro                           | 13 |
| Key Macro Name                       | 13 |
| Macro Function List                  | 13 |
| Add                                  | 13 |
| Replace                              | 13 |
| Delete                               | 13 |
| Move Up                              | 13 |
| Move Down                            | 13 |
| Revert                               | 13 |
| OK                                   | 14 |
| Cancel                               | 14 |
| Edit Prompt for Text                 | 14 |
| Enter User Prompt                    | 14 |

| Password Entry                      | 14 |
|-------------------------------------|----|
| OK                                  | 14 |
| Cancel                              | 14 |
| Position Cursor                     | 14 |
| Column                              | 14 |
| Row                                 | 14 |
| OK                                  | 14 |
| Cancel                              | 14 |
| Select Terminal Key Function        | 14 |
| Type List Search String             | 14 |
| OK                                  | 14 |
| Cancel                              | 14 |
| Text String                         | 14 |
| Enter a Text String                 | 14 |
| OK                                  | 14 |
| Cancel                              | 15 |
| Timed Wait                          | 15 |
| Enter Wait Time in Seconds          | 15 |
| OK                                  | 15 |
| Cancel                              | 15 |
| Wait for String                     | 15 |
| String Value                        | 15 |
| String Location                     | 15 |
| Wait for String To Be               | 15 |
| Wait Time (seconds)                 | 16 |
| OK                                  | 16 |
| Cancel                              | 16 |
| How to                              | 17 |
| Configuring T27 Keys                | 17 |
| Creating and Maintaining Key Macros | 17 |
| Miscellaneous                       | 19 |
| Font Limitations                    | 19 |
| Technical Support                   | 19 |
| Index                               | 21 |

# Configuration

# **HGS T27 Configuration Administrator**

The **HGS T27 Configuration Administrator** dialog contains configuration controls to maintain the appearance and functionality of the HGS Client environment

The following is an explanation of each menu selection or control.

#### Video Options

The options on this tab govern the state of the monitor display. Multiple options may be selected.

# **Blinking Cursor**

Checking this box causes the current cursor position to blink. If this box is not ch the cursor remains solid.

#### Real Blink

Check this box to cause data fields having the blinking attribute to blink on and off.

If the **Real Blink** option is not used, blinking text will appear in the colors as configured for the **Blinking** option. The **Blinking** may be set on eXpress Custom Terminal Screen Appearance.

# **Visible Delimiters**

Check this box to display field delimiters when in forms mode (see Toggle Forms, below).

#### Show Maximized

Check this box to cause the client environment window to be maximized to the monitor viewing area.

# **DataComm Options**

The options on this tab govern communications between the host and PC. Multiple options may be selected.

# Transmit Full Page in Forms Mode

Check this box to cause the full page to be transmitted to the host when in forms mode (see **Toggle Forms**, below). If this box is not checked, only the unprotected data from the home position to the cursor will be transmitted.

# **Convert CR to CRLF**

Check this box to cause a line feed character to be appended to any carriage return character sent by the host application.

#### Convert LF to LFCR

Check this box to cause a carriage return character to be appended to any line feed character sent by the host application.

# **SOH Clears Screen**

Check this box to cause the screen to be cleared upon receipt of an SOH character.

#### **SOH Clears Forms Mode**

Check this box to cause forms mode to be terminated upon receipt of an SOH character.

# Position to Left of UPF

When this option is checked, the effect of the Home function places the text cursor to the first character position of a right justified, unprotected field; otherwise, the cursor will be moved to the data entry position, or rightmost position of the field.

# Start All Pages in Forms Mode

Check this box to set all pages initially to Forms mode. See also, **Transmit Full Page in Forms Mode**, above, and **Toggle Forms**, below.

# Transmit Line at a Time

Check this box to force the normal Transmit to act like the Transmit Line key.

#### Hold in RCV Mode

Check this box to cause the screens to remain in receive mode after getting a message from the host application (see **Stay in RCV**, below).

# Beep Alarm Sound

Checking this box turns audible beep on. If this box is not checked, no audible sound will be heard.

# SO/SI Translation

Check this box to enable SO/SI (7-bit to 8-bit/8-bit to 7-bit) character translation on data transmitted to the host.

#### SO/SI Extended Characters

Check this box to enable SO/SI (7-bit-to-8-bit/8-bit-to-7-bit) character translation on data received from the host. This option is not required if the host transmission is prefixed by ESC SO sequences.

#### DC2 Function

The option buttons in this group instruct T27 HGS Client how to interpret the DC2 character when received from the host.

# **Toggle Forms**

Choose this option to toggle to/from forms mode upon receipt of the DC2 character.

#### **Advance Page**

Choose this option to stay in the current mode (forms or no-forms) and advance the DataComm pointer one position to the right upon receipt of the DC2 character.

# **DC1 Function**

The mutually exclusively options in this group instruct T27 HGS Client how to interpret the DC1 character when received from the host.

# Stay in RCV

Choose this option to keep the screens in receive mode upon receipt of a DC1 character. This option nullifies the **Hold in RCV** option (see above).

# Line Clear

Chose this option to clear the line upon receipt of the DC1 character.

# **Alternate Delimiters**

In this group, enter the alternate delimiters sent by the host application. Use of alternate delimiters only applies when in forms mode.

# Left Character (hex)

In this text box, enter the hex character sent and interpreted as the beginning delimiter of left-justified unprotected fields. The default is the  ${\bf US}$  character (1F).

#### Right Character (hex)

In this text box, enter the hex character sent and interpreted as the ending field delimiter. The default is the **RS** character (1E).

# **Keyboard Options**

The options on this tab govern keyboard actions. Multiple options may be selected.

# Start in UPPERCASE Only Mode

Check this box to convert lowercase characters that are typed to their uppercase equivalents.

# Add LF to Return

Check this box to cause a line feed character to be appended when the **Carriage Return** key (Enter) is issued. If this box is not checked, only the carriage return is issued.

#### **Automatic Field Advance**

Check this box to advance the cursor automatically to the next field when the current field becomes full.

#### Right Justified is Numeric-Only

If this box is checked, only the characters 0-9, space, period (.) and comma (,) will be allowed in a right-justified field. If the box is not checked, any character will be accepted.

#### **Insert Space in Insert Mode**

Check this box to cause a space to be inserted whenever the Insert key is struck.

# **Specify Sends Page Number**

Check this box to cause the page number (in addition to the normal column and row designating the cursor position) to be sent the host application when the Specify key is pressed.

# **Specify Sends Hex**

Check the box to cause the cursor position (column and row) to be sent in hexadecimal when the Specify key is pressed. When this box is not checked, the cursor position is reported in ASCII.

# **Destructive Backspace Key**

Check this box to erase characters as the Backspace key is struck.

# **CR acts like TAB**

Check this box to make the Carriage Return key (Enter +) behave like the Tab key.

# **Tab Stops**

In this text box, enter the column positions (separated by commas) of the tab stops. The default is 1,9,17,25,33,41,49,57.

# **Clear Function**

The mutually exclusively option in this group specifies what action occurs when the **Clear** key is pressed.

# Clear Entire Screen

Select this option to clear the entire screen.

#### Clear Fields Only

Select this option to clear all unprotected fields.

#### **Screen Appearance**

Click this button to reveal the controls used to alter the appearance of the screens (see Appearance).

# **Keyboard Layout**

Click this button to display the controls used to configure keystrokes for special T27 and Windows functions (see Keyboard).

# **Application Scheme**

Click this button to display the controls used to alter the appearance of the HGS T27 Client application,

#### Macros

Click this button to reveal the controls used to configure key macros that perform a series of keystrokes (see Macros).

# **HGS Session Setup**

The **HGS Session Setup** window allows the configuration of individual sessions to be made available through the generated web parameters. The stations configured represent a pool from which sessions may be initially opened and made visible to the user.

# **New Session**

Click this button to create a new session name entry. Once created, change its associated values in the View/Edit Selected Session group, below.

#### **Delete Session**

Click this button to delete the selected Session Name entry.

#### Move Up

Click this button the move the selected Session Name entry up one line.

#### Move Down

Click this button the move the selected Session Name entry down one line

#### Sessions

This list box contains all configured Session Names, their Destinations, OpenIds, Station Names, etc. Select a session from this list box to configure a change to the session in the View/Edit Selected Session options, below, or to move the session in, or delete the session from, the list.

#### View/Edit Selected Session

Use the controls in this group to configure the attributes of a session entry.

#### Session Name (Unique)

The session name must be unique within the HGS configuration, but its value is only meaningful within this HGS T27 Configuration Administrator program.

#### **Destination Name**

This text box may contain any name that is meaningful to the person administering HGS connections. Generally, the name refers to Host Gateway Server servicing one or more Unisys Clearpath OS 2200 Mainframes.

#### **Destination IP Address**

This text box requires the fully qualified domain name (FQDN) or dotted IP address of the Host Gateway Server (HGS).

#### **Edit IP Address**

Click this button to edit the IP address of the destination. Use the context sensitive help provided for further assistance.

#### Dest IP Port

This text box requires the IP port for your site (normally, 23). For SSL connections through Host Gateway Server (HGS) from KMSYS Worldwide, 992 is the accepted standard.

#### Open Id.

The open id defines a connection between the station and the destination. The open id name is an Open Id string as configured in the HGS server.

# **Station Name**

In this text box, enter a station name as configured in COMS on the mainframe. This name will be passed to the ClearPath MCP host.

Note: A station name of "\_HGS" will allow the Host Gateway Server to assign the station name.

# **Term Type**

The type should be consistent with the type terminal expected for host processing. If the host program supplies terminal attributes (e.g., screen and text color), choose UTS60. If you are use to being configured as UTS40, choose UTS30.

# **HGS Security Flags**

Use these controls to enable authentication and encryption for the session.

# **Authenticate**

Check this box to provide Secure Socket layer (SSL) authentication.

# **Encrypt**

Check this box to provide encryption between the HGS Server and the Client.

# SPSO Config.

This list box will contain the generated XML code resulting from configuring of Single-Point Sign-On options (SPSO). If your site requires SPSO, you should configure these options prior to generating the parameters for the client page with the Generate Params option on the main HGS T27 Client Administrator dialog.

#### Configure SPSO...

Click this button to open the SPSO Authentication Configuration dialog and set the required SPSO Authentication options for your site.

#### Clear SPSO Config.

Click this button to clear the XML string.

#### Initial Macro

From this drop-down list box, you may select a macro to be run upon the initial session connection.

#### Notes on file placement:

Macros may be created manually by this admin program or with the HGS Client. The HGS Client has an additional feature, a built-in Macro Recorder, which may be useful for recording initial sign-on steps. In all cases, macros are placed in the MACROS.CFG file.

The client stores the MACROS.CFG file in the Application Data directory (normally, C:\Documents and Settings\<*your-user-id*>\Application

Data\KMSystems\HGST27Client\_4.0\CONFIGURATION\). The admin program expects this file to be in its installation directory (normally, C:\Program Files\KMSYS Worldwide\HGS T27\4.0\Admin\).

If you use the client to record the initial macro, you will subsequently need to copy the MACROS.CFG file to the installation directory of the admin program before the macro will appear in this list box. Further note that any macros created previously with the admin program will be lost unless manually merged with the ones from the client program.

# Notes on macro inclusion:

The macros selected for Initial Macro and Sign-Off Macro **MUST** be selected for the generated XML code to be included in the parameter file for the client page. Check the Macros option on the Selections tab of the Generate Web Parameter Text dialog to reveal the Macro Selections inclusion list (click Generate Params from the main HGS T27 Configuration Administrator dialog).

#### Sign-Off Macro

From this drop-down list box, you may select a macro to be run upon session close.

The notes for Initial Macro, above, also apply to the Sign-Off Macro.

# **Trace on Start Option**

The options in this group control trace activity that will occur during session start-up and execution.

These options are normally only required for guided testing by KMSYS Worldwide, Inc. support personnel.

#### None

No trace activity will be performed.

# **Trace to Window**

Use this selection to initiate the client trace facility for the selected client session. All communications between the client and the host will be displayed in a separate window.

Note: A right mouse click in the trace window will reveal a menu containing three selections that control the trace window: **Stay on Top**, **Copy to Clipboard** and **Clear**. **Stay on Top** controls whether the trace window remains on top (the default) of the emulator window during the trace, or remains in the background. **Copy to Clipboard** 

may be used to copy the contents of the trace window to the Windows clipboard for subsequent pasting into another Windows application (e.g., Notepad, WordPad, etc.). **Clear** may be used to clear the contents of the trace window.

#### Trace to File

Use this selection to initiate the client trace facility for the selected client session. This selection is the same as Trace to Window except that the trace information will be written to a user-named file.

#### Trace to Both

Use this selection to initiate the client trace facility for the selected client session. This selection is a combination of the two selections above.

#### Open on Start

Check this box to open the session upon the start of the client. When not checked, a screen tab will be visible for the session but no connection to the host will be attempted. It will be up to the user to open the screen independently.

# **Apply Changes**

Click this button to apply all changes to the selected session.

# ОК

Apply all changes and close the HGS Session Setup window.

# Cancel

Close the HGS Session Setup window without saving changes.

# **eXpress Custom Terminal Screen Appearance**

The **eXpress Custom Terminal Screen Appearance window** contains configuration controls to change screen fonts and to apply colors to specific areas of the display.

The **Screen Color Settings** group contains controls that may be used to change the foreground and background color of various T27 screen attributes.

#### Select Attribute

From this group, select an attribute option button whose color is to be changed. When an attribute's colors are changed, those colors will be applied to all areas of the screen having that specific attribute. An attribute's colors consist of a foreground (text) color and a background color.

Note: The **Highlighting** button, used in conjunction with the **Highlighting Combinations** options, offers a possibility of 16 color pairs (foreground/background) when selecting colors for highlighting attributes (Underline, Bright, Blinking and Reverse Video), a combination of those attributes or no attributes.

# **Highlighting Combinations**

This group of checkboxes becomes visible only when the **Highlighting** button is selected. Each checkbox represents a highlighting attribute. After selecting an attribute, combination of attributes or no attribute, use the **Choose Foreground (text) Color** and **Choose Background Color** controls to set the colors for that selection.

On the following screen, there are three examples of highlighting: Highlighting-None (white on teal), Highlighting-Underline (white on blue) and Highlighting-Bright (yellow on teal).

# **Choose Foreground (text) Color**

To change the text color of an attribute, first select the attribute from the **Select Color for Attribute** option group. Next, select a color from this drop-down list box. If you do not wish to use one of the standard Windows colors, select **Custom** at the bottom of the list and configure the desired color with the standard Windows **Color** dialog.

# **Choose Background Color**

To change the background color of an attribute, first select the attribute from the **Select Color for Attribute** option group. Next, select a color from this drop-down list box. If you do not wish to use one of the standard Windows colors, select **Custom** at the bottom of the list and configure the desired color with the standard Windows **Color** dialog.

#### **Screen Font**

Use the controls in this group to change the screen font, intensity, size and character set.

#### **Font Name**

From this drop-down list box, choose the desired font.

#### Bold

Click this button toggle to increase or decrease the intensity of the selected font.

#### **Font Size**

Use this spin box to increase or decrease the size of the selected font.

#### **Character Set**

Use this drop-down list box to change the character set.

# **Automatic Font Scaling**

These three options control how the emulator will behave when you size a station window or change the screen font.

#### None

When the **None** option is set, no screen or font scaling will be performed when the screen window is resized.

# **Screen to Font**

The **Screen to Font** option causes the screen window size to be changed automatically when the screen font size is changed. Consequently, the station window size may be changed without altering the size of the font. If the size of the window is made larger than that necessary to accommodate the screen size, a blank area will show the physical limits of the screen. If the window size is reduced below the physical screen size, scroll bars appear allowing access to those parts of the screen not currently visible.

# Font to Screen

The **Font to Screen** option causes the font size to change automatically whenever the window size of the station is altered. For example: If a window is enlarged or made smaller, the font will increase or decrease in size, accordingly. The **Font to Screen** option will only work when using a scalable font (e.g., Courier New, Lucida Sans Typewriter, etc.). To select a scalable font, click on the **Screen Font** button.

# Default

Use this button to change the selected color scheme to the HGS Client defaults.

#### Import

Click this button to import an existing appearance settings file.

#### Export

Click this button to export the appearance settings to a file.

#### Apply

Apply the settings immediately without exiting the configuration window. If you have entered the configuration window from the emulator, you will see any changes take effect in the emulator immediately.

# **eXpress Custom Keyboard Layout**

This window is used to define which Windows keyboard key or key combination will be used to initiate a T27 terminal or HGS Client emulation specific action. Use this window to customize the keyboard to meet your specific needs.

#### **Graphic Keyboard**

The graphic keyboard display illustrates the configured key or key combination associated with a terminal key. Note: The location and arrangement of the keys on the graphic keyboard may not match the exact layout of your keyboard; however, most keys on your keyboard should have its corresponding key represented on the graphic keyboard. After selecting a key name from the **Key Actions** and **Key Sequence Assignment** list, the configured key or key combinations will appear as if they have been pressed. You may change (redefine) or add additional key combinations by pressing the key(s) on the graphic keyboard with a left mouse click. Valid key combinations are any single key, or a single key plus a combination of one or more of the optional, **Shift**, **Alt** and **Ctrl** keys. When the desired key combinations have been selected, press the **Set Key Assignment** button to assign the key.

Note: Pressing the **Num Lock** key on the **actual** keyboard will cause the **Num Lock** display on the graphic keyboard to toggle (ON/OFF) and the captions on the faces of the numeric keypad keys to change accordingly.

The extended keys (see below) are not mapped to any key in the **Key Actions** list for the default keyboard layout file. They may, however, be mapped by the user to any key in the **Key Actions** list. If they are *not* mapped, their behavior will be the same as their counterparts on the numeric keypad and main keyboard.

For enhanced 101- and 102-key keyboards, extended keys are the Ins, Del, Home, End, Page Up, Page Down and arrow keys in the clusters to the left of the numeric keypad; and the divide (/) and Enter keys in the numeric keypad. The location and arrangement of extended keys may vary from one keyboard to another and may not match the graphic keyboard display.

# Type a Key Sequence

If this button is clicked, a **Type a Key Sequence** window will pop up. In this window, you may type the key sequence you desire to map to the currently selected name in the list box. On your acceptance of the typed key sequence, the key will automatically be mapped.

#### Set Key Assignment

This button sets the mapping of the currently selected key to the selected graphic keyboard keys.

# **Undefine Key**

This button is used to remove the mapping of a key. You may remove a mapped key by first selecting the key in the list box followed by a click of this button.

# Default

This button loads the default keyboard layout as distributed by KMSYS Worldwide, Inc.

#### Import

Use this button to import an existing keyboard definition file (.KEY).

# **Export**

Use this button to save the current keyboard layout to a file.

#### Print

Click this button to print a list of all key actions and key action assignments.

# How to Map or Re-Map T27 Terminal or a HGS Client Key

The following describes the procedure for re-mapping T27 terminal or HGS Client keys:

- 1) 1) Select the key to be re-mapped from the list box shown.
- 2) There are two methods of defining which key or key combination to map to the selected name in the list box:

- Click the Type Key Sequence button, and then type the desired key sequence directly on your keyboard. When you accept the key sequence, the key mapping will automatically be set.
- b) Select the desired key from the graphic keyboard using a left mouse click over the face of the key. Next, select the desired Shift, Alt and Ctrl keys, if any, by clicking them with the mouse. Finally, to set the keys selected, click the Set Key Assignment button.

These steps may be repeated until all desired key mappings are completed.

#### Conflicts

If a selected key sequence is already mapped to another key, a message box will appear naming the mapped key. You may then re-map or "undefine" the key in conflict or choose a different key sequence.

If you map a key that already has a key sequence assigned to it, a window will appear allowing you to **Add** an alternate key sequence, **Redefine** (replace) the existing key sequence with the new key sequence or **Cancel** the key assignment operation altogether.

# Add or Redefine Key

The **Add or Redefine Key** window appears when a conflict is discovered while attempting to assign a keystroke or keystroke combination to a keyboard function.

#### Help

Click this button to receive on help for this window.

#### Add

Click this button to add an alternate key sequence. This choice is useful when you want more than one keyboard key to perform the same function (e.g., the two **Enter** keys).

#### Redefine

Redefine or replace the existing key sequence.

### Cancel

Clicking the Cancel button closes this window without assigning the key.

# **HGS Macro Manager**

This dialog is used to maintain key macros. Key macros may consist of any T27 key function, standard Windows cut/copy/paste, text strings, text strings with user prompts, timed waits and conditional waits for strings. Macros may be created initially within the macro editor or with the macro recorder from any open screen.

# Graphic Keyboard

The graphic keyboard display illustrates the configured key or key combinations assigned to activate a macro. Note: The location and arrangement of the keys on the graphic keyboard may not match the exact layout of your keyboard; however, most keys on your keyboard should have its corresponding key represented on the graphic keyboard. After selecting a macro name from the **Available Macros** list, the configured key or key combinations will appear as if they have been pressed (light gray). You may change (redefine) or add additional key combinations by pressing the key(s) on the graphic keyboard with a left mouse click. Valid key combinations are any single key plus one or more of the optional, **Shift**, **Alt** and **Ctrl** keys. When the desired key combinations have been selected, press the **Set Assignment** button to assign the key.

Note: Pressing the **Num Lock** key on the *actual* keyboard will cause the **Num Lock** display on the graphic keyboard to toggle (ON/OFF) and the captions on the faces of the numeric keypad keys to change accordingly.

For enhanced 101- and 102-key keyboards, extended keys are the Ins, Del, Home, End, Page Up, Page Down and arrow keys in the clusters to the left of the numeric keypad; and the divide (/) and Enter keys in the numeric keypad. The location and arrangement of extended keys may vary from one keyboard to another and may not match the graphic keyboard display.

The extended keys may be mapped to any macro in the **Available Macros** list. If they are **not** mapped, their behavior will be the same as their counterparts on the numeric keypad and main keyboard.

#### **Available Macros**

This list box contains the names of all configured key macros. Each macro can have an activation key(s) assigned by pressing the keys on the graphic keyboard, followed by the **Set Assignment** button, or via the **Type Sequence** button.

#### New

Click this button to create a new macro. Hint: You can easily create a new macro by using the macro recorder on the HGS Client T27 emulator window. See the **Start Recorder** selection on the **Macros** menu.

#### Edit

After selecting a macro from the **Available Macros** list, click this button to edit or view the macro with the **Edit Macro** dialog.

#### Delete

After selecting a macro from the Available Macros list, click this button to delete the macro.

#### Set/Clear Show Macro on Marcro Bar

Use this button to toggle between placing the selected macro on the macro bar in the form of a button and removing it from view.

#### Set/Clear Show Macro on Menu

Use this button to toggle between placing the selected macro on the **Macros** menu and removing it from view.

#### Revert

Clicking this button will revert the keyboard configuration to the state it was in prior to the last save.

# **Type Sequence**

If this button is clicked, a **Type a Key Sequence** window will pop up. In this window, you may type the key sequence you desire to map to the currently selected name in the **Available Macros** list. On your acceptance of the typed key sequence, the key will automatically be mapped.

#### Set Assignment

This button sets the mapping of the currently selected **Available Macros** to the selected graphic keyboard keys.

# **Clear Assignment**

This button is used to remove a key mapping. You may remove a mapped key by first selecting the key in the **Available Macros** list followed by a click of this button.

# How to Assign a Macro Activation Key

The following describes the procedure for assigning macro activation keys:

- 3) 1) Select the key to be remapped from the **Available Macros** list box.
- 4) 2) There are two methods of defining which key or key combination to map to the selected name in the **Available Macros** list:
  - Click the **Type Sequence** button, then type the desired key sequence directly on your keyboard. When you accept the key sequence, the key mapping will automatically be set.
  - b) Select the desired key from the graphic keyboard using a left mouse click over the face of the key. Next, select the desired **Shift**, **Alt** and **Ctrl** keys, if any, by clicking them with the mouse. Finally, to set the keys selected, click the **Set Assignment** button.

These steps may be repeated until all desired activation keys have been assigned.

# Conflicts

If a selected key sequence is already mapped to another key (macro activation key or terminal function), a message box will appear naming the mapped macro or terminal function. You may then re-map or remove the **Available Macros** in conflict or choose a different key sequence.

# **Generate Web Page Text**

This dialog provides the ability to generate the parameters/properties/methods that can be copied to the Windows clipboard and subsequently pasted into the client HTML page.

#### Selections tab

Use this tab to choose the type HTML code to generate and the configuration settings to include.

#### Include Settings

Choose from the options in this group to specify which configuration options are to be set in the generated text.

### **Color Settings**

Check this box to include the configured color settings.

# **Font Settings**

Check this box to include the configured font selection.

# **Terminal Settings**

Check this box to include the configured Terminal settings.

#### **AutoScale Mode**

Check this box to include the configured Automatic Screen Scaling Mode.

#### **Show Maximized**

Check this box to force the HGS Client window to be maximized on startup.

# Keyboard

Check this box to include any configured keyboard keys. Note: If a T27 terminal key has the default keystroke assigned, it will not appear in the generated code.

# Macros

Check this box to include the Macro Selection group.

#### **User Restrictions**

Choose from the options in this group to specify the level of restriction to be placed on the user.

# **Allow User Configuration**

Checking this box will enable user to change their configuration settings.

# **Allow Macro Recording**

Checking this box will enable the user to use the key macro recorder feature.

#### **Allow Macro Run**

Checking this box will enable the user to run key macros.

# **Macro Selections**

Select each macro desired from the Available Key Macros list box and with the controls provided, copy (>) them to the Selected Key Macros list box. There are also controls to remove (<) macros from selection.

These options are only visible if the Macros box is checked in the Include Settings group.

# Notes on file placement:

Macros may be created manually by this admin program or with the HGS Client. The HGS Client has an additional feature, a built-in Macro Recorder, which may be useful for recording initial sign-on steps. In all cases, macros are placed in the MACROS.CFG file.

The client stores the MACROS.CFG file in the Application Data directory (normally, C:\Documents and Settings\< your-user-id>\Application

Data\KMSystems\HGST27Client\_4.0\CONFIGURATION\). The admin program expects this file to be in its installation directory (normally, C:\Program Files\KMSYS Worldwide\HGS T27\4.0\Admin\).

If you use the client to record the initial macro, you will subsequently need to copy the MACROS.CFG file to the installation directory of the admin program before the macro will appear in the Available Key Macros list box. Further note that any macros created previously with the admin program will be lost unless manually merged with the ones from the client program.

# **Generate as Plain Text**

Check this box to cause the HGS Configuration Administrator to produce plain text parameters instead of XML name value pairs. This option is normally only required for guided testing by KMSYS Worldwide, Inc. support personnel.

# Generate

Click this button to generate the XML code that will be copied into the parameter file for the client page.

#### Copy

Click this button to place the definitions on the Windows clipboard.

# Close

Click this button to close the **Generate Web Parameter Text** dialog.

# **Editing Macros**

#### **Edit Macro**

The **Edit Macro** window is used to create and edit a string of successive keystrokes, waits and conditions that can comprise a macro.

#### **Key Macro Name**

In this text box, enter the name of the macro as it will appear on the Macros menu or macro bar.

#### **Macro Function List**

This list box contains a serial list of keystrokes, timed waits, prompts and wait conditions that can be included in a key macro. Select from this list when replacing, deleting or moving a function in the list.

#### Add

Click this button to reveal a drop-down menu containing six different types of functions that may be included in the macro.

# **Terminal Key Function**

Make this selection to bring up the Select Terminal Key Function window where a single T27 or HGS Client terminal keystroke (e.g., SOE, XMIT, CLIPBOARD\_COPY, etc.) may be selected.

#### **Text String**

Make this selection to initiate the Text String dialog used to enter a string of text in the macro.

# **Text String Prompt**

Use this selection to place a user prompt dialog in the macro. The selection displays the Edit Prompt for Text window where a user prompt string may be entered. When the macro is run, the dialog will be displayed with the user prompt, querying the user to enter a text string.

#### **Cursor Position**

Use this selection to place the cursor at a particular row and column. This selection displays the Position Cursor dialog where the row and column may be entered.

#### **Timed Wait**

Make this selection to specify that the macro should wait for a period of time. The selection displays the Timed Wait window where the pause time is specified in seconds.

# Wait for String

Select this item to insert a conditional wait in the macro. The ensuing Wait for String dialog allows you to specify a search string, the location of the search string on the screen, an equal or not equal operator and a timed wait value.

# Replace

After selecting a function from the **Macro Function List** box, click this button to replace the function with a different function, or edit the selected function. This button drops down the same selection menu as described for the **Add** button (see above).

#### Delete

After selecting a function from the **Macro Function List** box, click this button to delete the function from the macro.

#### Move Up

Press this button to move the selected function up in the macro.

#### Move Down

Press this button to move the selected function down in the macro.

# Revert

Clicking this button will revert any changes to the macro since the dialog was opened..

# ОК

Click this button to accept the changes to the macro and close the window.

#### Cancel

Click this button to discard any changes and close the window.

# **Edit Prompt for Text**

This window allows a user prompt to be entered and placed in the macro.

#### **Enter User Prompt**

In this text box, enter the prompt to be displayed when the user is asked to enter a text string.

# **Password Entry**

Check this box to password protect the text entered by the user. Password protection causes asterisks (\*) to be displayed in the text box as the user enters the text string.

#### OK

Click this button to accept the entries and close the window.

#### Cancel

Click this button to discard the entries and close the window.

#### **Position Cursor**

This window allows you to position the cursor to a location on the screen.

#### Column

In this text box, enter the column to place the cursor.

#### Row

In this text box, enter the row to place the cursor.

#### ОК

Click this button to accept the entries and close the window.

#### Cancel

Click this button to discard the entries and close the window.

# **Select Terminal Key Function**

This window allows the entry of single T27 terminal key or HGS Client key functions into the macro.

# Type List Search String

In this text box, enter a partial or full terminal key function name. Type only enough of the name to highlight the desired key function in the key function list box below this list box.

#### ОК

Click this button to select the highlighted key function.

#### Cancel

Click this button to cancel the selection process.

# **Text String**

This window allows the macro developer to enter a string of text in the macro.

# **Enter a Text String**

In this text box enter the text string. The string of text will be inserted at the current cursor position on the screen.

# ОК

Click this button to accept the text entry and close the window.

#### Cancel

Click this button to discard the entry and close the window.

#### **Timed Wait**

This window allows the entry of a pause in the execution of the macro. The timed wait is useful when communications is slow and a large amount of processing from the host occurs before returning control to the terminal screen.

#### **Enter Wait Time in Seconds**

In this text box, enter the number of seconds the macro is to wait before resuming processing of the next macro function.

#### ОК

Click this button to accept the entry and close the window.

#### Cancel

Click this button to discard the entry and close the window.

# Wait for String

This window allows a conditional wait to be placed in the macro. The macro will wait for the presence or absence of a string returned from the host.

# String Value

In this text box, enter the string to look for on the screen. The value entered is case insensitive.

# String Location

This group allows the location on the screen of the anticipated text string.

When choosing the location on the screen to test for a string, you should be aware of the sequence of events that occurs, before the macro gets control to do the testing. For example, in DEMAND mode, most output received from the host is painted on the next to last line of the terminal display. Before control is returned to the macro, a CURSOR TO HOME and DELETE LINE is issued, thus moving the output to two lines from the bottom of the display. Thus, on a 24-line display, testing should be performed on row 22, not row 23.

#### Row

In this text box, specify the row where the beginning of the string is expected.

# **Relative to Current Row**

If this box is checked, the value entered in the  ${\bf Row}$  text box is relative to the current row of the cursor.

# Column

In this text box, specify the column where the beginning of the string is expected.

# **Relative to Current Column**

If this box is checked, the value entered in the **Column** text box is relative to the current column of the cursor.

# Any position in Entire Screen

Check this box to look for the string beginning at any position on the screen.

# Wait for String To Be

This option group is used to specify if the condition checked for is true or false.

#### Equal =

Select this option to check for an equal condition.

# Not Equal <>

Select this option to check for a not equal condition.

# Wait Time (seconds)

In this text box, enter the number of seconds to wait before failing the test. In other words, this is the interval of time to wait for the presence (=) or absence (<>) of the anticipated string. When this time is exceeded, a time-out message box will appear during macro execution.

#### OK

Click this button to accept the entries and close the window.

# Cancel

Click this button to discard the entries and close the window.

# How to ...

#### Configuring T27 Keys

To change a T27 key, follow this procedure:

- 1. Click on the User Configuration Manager from the File menu.
- 2. Click the **Keyboard** button on the **HGS T27 User Configuration Manager** window.
- 3. Select a key from the T27 Terminal Keyboard Key Names list box.
- Press the desired key or key combination (any key plus Alt, Ctrl and/or Shift) on the visual keyboard.
- 5. Press the **Set Assignment** button.
- 6. If a key is already defined, a message window will appear allowing you to replace (**Redefine**) the existing definition or **Add** an additional definition.
- 7. Press the Save ALL and Close button.

# **Creating and Maintaining Key Macros**

A key macro is a series of keystrokes and functions that when strung together perform frequently used, repetitive tasks. The simplest way to create a new macro is to use the macro recorder. Once the initial macro has been created, it can be tailored to your needs with the **Edit** macro feature of the HGS User Configuration Manager.

To initially record the macro:

- 1. Select **Start Recorder** from the **Macros** menu on a HGS Client T27 Screen.
- 2. Perform your a-Series task as usual.
- 3. Select Stop Recorder from the Macros menu.
- In the Save Key Macro window that appears, give the macro a name in the Key Macro Name text box and press the OK button.

To modify the macro:

- 1. Select **User Configuration Manager** from the **File** menu.
- 2. Click the Macros button on the HGS T27 User Configuration Manager window.
- 3. Select the desired macro from the Available Macros list box and click the Edit button.
- 4. In the Edit Macro window, add, replace, delete or move functions from the Macro Function List box with the button controls on the right of the window. Note: The Add button will add a function above the selected function in the Macro Function List box When the macro recorder was executed, HGS Client inserts a WAIT for 2 seconds at the beginning of the macro. Waits are used to pause for a period of time, thus giving the host time to process the information transmitted to the host and respond. Some of the waits may be decreased or even deleted while others may need to be increased depending upon the speed of communications and the amount of time for the host to respond.
- 5. Click the **OK** button to complete the modification.

To add the macro to the **Macros** menu or the Macro button bar:

- 1. Select the desired macro from the Available Macros list box.
- 2. Click the **Set/Clear Show Macro Button on Macro Bar** button and/or the **Set/Clear Show Macro in Menu Option** button (the two buttons above the **Revert** button).

To add a key sequence to activate the macro from the keyboard:

- 1. Select the desired macro from the **Available Macros** list box.
- 2. Press the Type Sequence button.
- 3. Strike the key combination you wish to use as the activation key sequence.
- 4. Click Yes on the Confirm Activation Key window.
- 5. Press the Save ALL and Close button to exit the configuration program.

# Miscellaneous

#### **Font Limitations**

The ability to increase/decrease font size by a single point only works properly when using scalable fonts like the True Type font, Courier New (installed with Windows). Non-scalable fonts have a fixed number of point sizes available (e.g., 6, 9, 11, 14, etc.) and are missing several point sizes (e.g., 7, 8, 10, 12, 13); consequently, HGS Client will be unable to increment/decrement to the missing sizes. To select a different font, follow this procedure:

- 1. Select Screen and Font Settings from the Options menu.
- 2. Select a font from the Available Fonts drop-down list box.
- 3. Press the **Save** button to make the selection permanent.
- 4. Press the Close button.

Note: All of the True Type fonts are scalable.

# **Technical Support**

If you are experiencing difficulties configuring T27 HGS Client and need assistance, please contact the person responsible for maintaining T27 HGS Client at your site. If you are having trouble connecting to a host mainframe, please consult the person(s) responsible for maintaining communications at your site. If difficulties persist, you may reach the Technical Support Group at KMSYS Worldwide, Inc., through one of the following:

Internet E-mail Support – <a href="mailto:support@kmsys.com">support@kmsys.com</a>
Telephone Support – (770) 635-6363
Web Site – www.kmsys.com
Main Number – (770) 635-6350
Facsimile – (770) 635-6351

# Index

| A                                          | HGS Session Setup                   | 4    |
|--------------------------------------------|-------------------------------------|------|
| Add LF to Return6                          | HGS T27 Configuration Administrator | 1    |
| Add or Redefine Key9                       | Hold in RCV Mode                    | 6    |
| Advance Page6                              | 1                                   |      |
| Alternate Delimiters6                      | Insert Space in Insert Mode         | 6    |
| Appearance6                                | International                       | 6    |
| Screen6                                    | κ                                   |      |
| Automatic Field Advance6                   | Keyboard Layout                     | 6, 8 |
| Auto-save Pages6                           | Keyboard Options                    | 6    |
| В                                          | L                                   |      |
| Beep Alarm Sound6                          | Left Character (hex)                | 6    |
| Blinking Cursor6                           | Line Clear                          | 6    |
| С                                          | N                                   |      |
| Clear Entire Screen6                       | Numeric-Only                        | 6    |
| Clear Fields Only6                         | o                                   |      |
| Clear Function6                            | Open This Environment on Start      | 6    |
| Configuring T27 Keys17                     | P                                   |      |
| Convert CR to CRLF6                        | Position Cursor                     | 14   |
| Convert LF to LFCR6                        | R                                   |      |
| Creating and Maintaining Key Macros17      | Real Blink                          | 6    |
| D                                          | Right Character (hex)               | 6    |
| DataComm Options6                          | Right Justified is Numeric-Only     | 6    |
| DC1 Function6                              | S                                   |      |
| DC2 Function6                              | Save Settings on Exit               | 6    |
| E                                          | Screen Appearance                   | 6    |
| Edit Macro13                               | Select Automatic Sign-on Script     | 6    |
| Edit Prompt for Text14                     | Select Color/Font Scheme            | 6    |
| eXpress Custom Keyboard Layout8            | Select Connection Route             | 6    |
| eXpress Custom Terminal Screen Appearance6 | Select Terminal Key Function        | 14   |
| F                                          | Select Tool Bar                     | 6    |
| Font Limitations18                         | Set Key Assignment                  | 8    |
| Forms Mode6                                | SO/SI Extended Characters           | 6    |
| G                                          | SO/SI Translation                   | 6    |
| Generate Macro String11                    | SOH Clears Forms Mode               | 6    |
| Graphic Keyboard8                          | SOH Clears Screen                   | 6    |
| н                                          | Specify Sends Hex                   | 6    |
| HGS Macro Manager9                         | Specify Sends Page Number           | 6    |

| Start in UPPERCASE Only Mode6 | Transmit Full Page in Forms Mode6 |
|-------------------------------|-----------------------------------|
| Stay in RCV6                  | Transmit Line at a Time6          |
| т                             | Type a Key Sequence8              |
| Tab Stops6                    | U                                 |
| Technical Support18           | UPPERCASE Only Mode6              |
| Terminal Keyboard Key Names8  | V                                 |
| Text String14                 | Video Options6                    |
| Timed Wait15                  | Visible Delimiters6               |
| Toggle Forms6                 | w                                 |
| Toolbar Designer6             | Wait for String15                 |